Up to 10 titles can be checked out at any one time.

#### **Lending periods.**

Titles can be checked out for 7 or 14 days.

### **Returning a title early.**

Return eBooks in OverDrive Media Console app.

#### **Expired titles.**

Email notification is sent 3 days before a title is due to expire.

Email notification is sent when a title has expired.

An expired title cannot be read, and remains on your computer or device until you delete it.

#### **Renewals.**

If there are no existing holds on a title, the option to renew becomes available 3 days before the due date. The Renew icon will be green and appears next to the title on your Bookshelf. Only one renewal per title borrowed is allowed.

Titles cannot be renewed if there are holds on the title. The Renew icon will be grayed out.

#### **Holds.**

If a title is checked out, you can place a hold on it.

You can have up to 10 titles on hold at any one time.

You will be notified by email when title is available for you to check out.

Once notified, you have 72 hours (3 days) to check out your hold.

### **Deleting expired titles.**

Delete titles in OverDrive Media Console app.

# **A few other things about OCLN's Digital Media Catalog:**

Not all publishers will sell eBooks to libraries.

Libraries have to purchase eBooks in the same way they purchase physical books. Publishers require libraries to abide by the one copy/ one user model.

**Public Domain Titles**: Over 34,000 titles that never expire and don't count against your library checkout limit.

**Suggest a title**. Fill out the online form and suggest a title.

# **OCLN's Digital Media Collection**

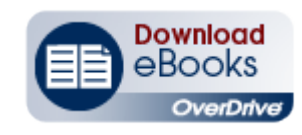

# **Quick Start Guide:**

Kindle eReaders

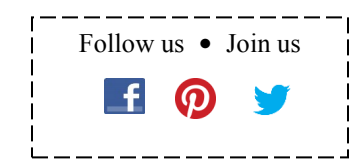

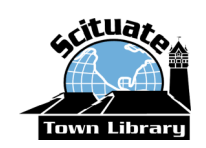

# **Scituate Town Library**

85 Branch Street Scituate, MA 02066 781-545-8727

**Library Hours:**

Monday - Thursday: 9 - 9 Friday & Saturday: 9 - 5

www.ScituateTownLibrary.org Closed Sunday

*June 15, 2015 to Fall 2016: Temporary location at 44 Jericho Road, Scituate*

# **eBooks for Kindle eReaders**

# **What do you need?**

- **Your own computer with Internet access**
- **Your valid Scituate library card**
- **An Amazon account**
- **Your Kindle eReader connected to WiFi and registered to your Amazon account**

# **eBooks in Kindle Format**

- Downloading and transferring eBooks to your Kindle ereader requires an Amazon account, a computer with an Internet browser, and an active WiFi connection for your Kindle eReader.
- You must set up an Amazon account and register your Kindle device before you can download eBooks.
- Public library books are delivered to your Kindle eReader via WiFi. Public library books cannot be delivered via your Kindle's Whispernet 3G connection.

# **Return Early**

- On your computer, log into your Amazon account and go to **Manage Your Content and Devices** to see a listing of your titles.
- "Public library" appears next to books you have checked out from the library.
- Click the **Actions** button next to the title you want to return. Select "**Return this book**." Select "**Yes**" in the popup window.

# **Checkout and Download**

- At your computer, go to **www.scituatetownlibrary.org** and click **Download Media**.
- **Sign in** *(upper right corner)* with your Scituate library card number and PIN.
- Click on the cover image to see details about the title. To borrow the title, click **BORROW** button**.** *(If asked, enter your library card number and PIN.)*
- Click **Download** and **select "Kindle Book" format**.
- Click **Confirm & Download.** You are transferred to the Amazon website.

# **Get it on Your Kindle eReader**

#### **If You're Not Signed into Your Amazon Account:**

- On your computer, at the Amazon website, click the orange "**Get library book"** button in the green box on the right side of the screen.
- You are prompted to sign in. Be sure you log into the account that your Kindle is registered under.
- After signing in, on the next screen, select your device from the **"Deliver to"** drop-down box.
- Click **Continue.** A **Thanks!** page displays.

#### **If You Are Signed into Your Amazon Account:**

- At the Amazon website, select your device from the **"Deliver to"** drop-down box.
- Click the orange "**Get library book"**.
- A **Thanks!** page displays.
- Click **Continue.**

#### **Read**

 If your device is connected to WiFi, the eBook is downloaded to the device. It may take a few minutes to show up. Your book will show on your Home screen as a new title.